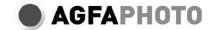

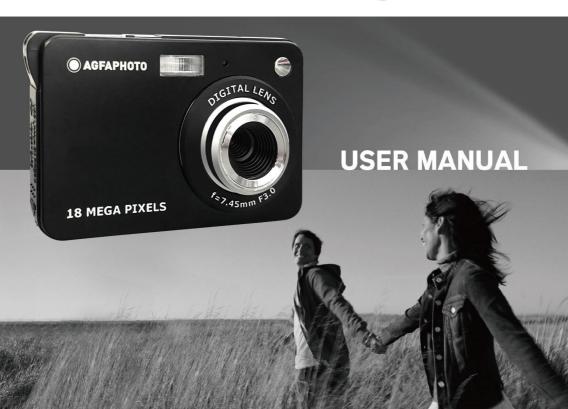

# **Table of content**

| Introduction                                   | 4  |
|------------------------------------------------|----|
| Computer system requirements for Windows 7/XP  | 5  |
| Computer system requirements for Windows Vista | 5  |
| Computer system requirements for Macintosh     | 6  |
| Digital camera overview                        | 7  |
| Main icons on the LCD                          | 8  |
| Prepare your camera for use                    | 10 |
| Lithium battery installation                   |    |
| Lithium battery charging                       | 10 |
| Install a SD memory card                       | 11 |
| Start your digital camera                      |    |
| Camera Mode                                    | 13 |
| Video Mode                                     | 23 |
| Recording Mode                                 | 24 |
| Playback Mode                                  | 25 |
| Download photos and videos to your computer    | 29 |
| Appendix A: technical specifications           | 30 |
| Appendix B: common problems and solution       | 31 |

## Introduction

Thanks for purchasing this digital camera, it can not only take good quality digital photos but also can be used as removable disk, everything you need to take quality photos is included with your camera, please read this manual carefully before use.

# **Key features**

- Digital video resolutions 1280x720 HD, 640x480 VGA, 320x240 QVGA
- 18-megapixel camera with choice of 10 digital camera resolutions (18M) 4896x3672, (14M) 4416x3312, (12M) 4000x3000, (10M) 3648x2736, (8M) 3264x2448, (7M HD) 3648x2048, (5M) 2592x1944, (3M) 2048x1536, (2M HD) 1920x1080, (VGA) 640x480
- 2.7" TFT LCD
- 8X digital zoom
- Anti-Shake function
- Face detection
- Smile capture
- Continue shot
- SD memory card slot accepts SD compatible memory card up to 32GB
- Built-in flash

# Content of the box

- Digital camera
- USB cable
- User manual
- Li-ion battery

# Computer system requirements for Windows 7/XP

If you want to transfer photos and videos to a Windows 7/XP computer, the computer must be set up as follows:

- Pentium processor compatible with Windows 7/XP3 or higher
- 128 MB RAM with at least 150 MB of available diskspace
- Compatible USB interface
- CD-ROM drive
- Recommended screen resolution: 1024 x 768 pixels or more
- 16-bit color or higher display adaptor

# **Computer system requirements for Windows Vista**

If you want to transfer photos and videos to a Windows Vista computer, the computer must be set up as follows:

- Windows Vista processor
- 800 MHz processor and 512 MB RAM
- 20 GB hard disk with at least 15 GB of available space
- Support for Super VGA graphics
- Compatible USB interface
- CD-ROM Drive

# Computer system requirements for Macintosh

If you want to transfer photos and videos to a Mac computer, the computer must be set up as follows:

Macintosh G3 500 MHz processor or higher

- Mac OS X or 10.5.X or earlier versions
- 128 MB or more available system RAM (256 MB recommended) with at least 150 MB of available disk space
- 800 x 600 pixels or higher-resolution screen displaying millions of colors

**Note:** This hardware is plug and play compatible when used on a Mac, however, the included software can be used on Windows operating systems only.

# **Digital camera overview**

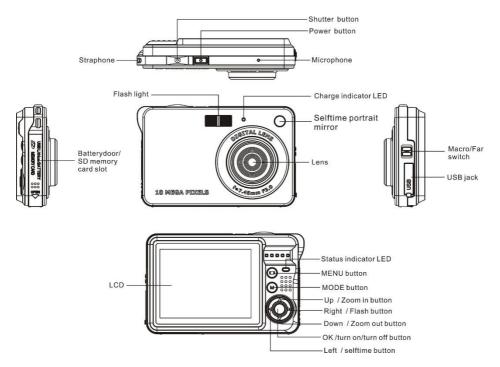

# Main icons on the LCD

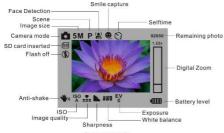

Camera mode

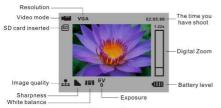

Video mode

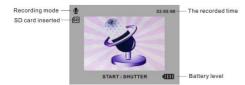

Recording mode

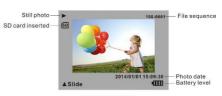

Playback mode for photos(full screen)

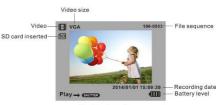

Playback mode for Videos(full screen)

# **Battery power level**

Full battery power

🛌 Medium battery power

Low battery power

# Photo quality

Normal quality

Fine

quality

Super quality

Flash

**4A** Auto **3** No Flash

#### Modes

Photo Playback

Video P Recording

#### Self-timer

Self-timer on 10 seconds

Self-timer on 5 seconds

Self-timer on 2 seconds

Self-timer off

### Digital zoom

1.00X 8.00X

## **Protect**

**Ο**¬¬ Protect

#### Anti-Shake

Anti-Shake on

Anti-Shake off

#### **Scenes**

Pauto Portrait Night Portrait

🔼 Scenery 🛂 Night Scenery 🍱 Beach

High sensitivity

# Prepare your camera for use

# Lithium battery installation

Please install the lithium battery supplied with the camera before using it according to the following instructions.

1. Slide the battery cover on the right side of the camera to access the battery compartment:

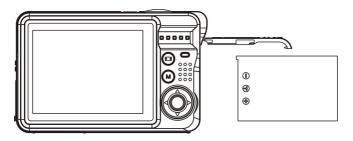

Install lithium battery

- 2. Insert the lithium battery in the correct polarity direction.
- Then close the battery cover and slide it to lock it.

**Note:** Please remove the battery if you are not going to use the camera for a while.

# Lithium battery charging

To recharge the lithium battery, simply connect the camera (without removing the battery) to your computer using the USB cable provided in the box. The red LED on the back of the

camera will light up to indicate that the battery is being charged, and will turn off when fully charged. You can also charge the lithium battery by connecting the camera to AC power if you have an adapter to which you can connect the USB cable.

#### SD memory card installation

This camera supports SD memory card up to 32 GB (not included). The internal memory can only store a few photos for test purposes, these photos will be lost when you turn off your camera or remove away the battery. It is necessary to insert a SD card into the camera before using it. Make sure that the SD card is inserted correctly by gently sliding it into the slot until it clicks into place to confirm that it is locked. To remove the card, simply press it firmly and the card will eject itself from the slot.

Please refer to the below diagram for correct installation:

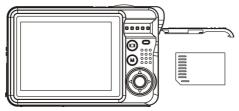

Install SD memory card

Locate the SD memory card slot and insert a SD memory card as above until you hear a "click" sound indicating you that your SD card is installed. An icon "SD" appears on the LCD screen.

10

#### Note:

- 1. All photos and videos will be saved to the SD card once it is installed.
- 2. Formatting will delete all data stored on the memory card.
- 3. Do not remove the micro SD card during formatting as this may damage the card.

# Start your digital camera

Your digital camera includes 4 modes: Camera mode, Video mode, Recording mode and Playback mode. Camera mode is for you to take still photos. You can shoot video file with Video mode or make records with Recording Mode. And you can view photos or videos you shot or listen your records, delete, rotate, protect, crop and printing your photos in Playback mode.

#### Power on

Press Power key once to turn on your camera. The LCD screen will light up and it will sound "beep" indicating you that your camera is turned on and ready to use.

#### Power off

Press Power key once to turn off your camera. When the battery power level is insufficient, the camera will display a red icon on LCD screen and automatically turn off after a few seconds.

#### Camera mode

Once the camera is turned on, icon will appear on your LCD screen indicating that camera mode is activated.

# **Taking photos**

Hold the camera steady and press Shutter key to take photo. It then takes a few seconds to record the photo on the memory card. After each photo shot, the number displayed on the LCD screen indicates how many more photos you can take based on the current settings and the size of the memory card inserted in the camera. When the camera memory is full, the LCD screen will display "Memory full insert a SD memory card to take more photos!" if you press Shutter key to take photo. To continue photo shooting, you need to transfer all data of the memory card on your computer or delete them to get more memory. Alternatively, you can insert a new empty SD memory card.

## Digital zoom

You can enlarge the object up to 8 times with the digital zoom. Press the Up key to zoom in and press the Down key to zoom out. The icon 1.00X 8.00X will show up on the LCD screen.

#### **Built-in Flash**

In low light conditions it is better to use the built-in flash. You can also use the flash to compensate for backlight conditions.

To set the flash:

- Automatic flash: press Flash key repeatedly until the **4A** icon. It should turn on automatically when the shooting brightness is low.
- Manual flash: press Flash key repeatedly until the ficon. It remains active until you turn it off. If the flash is not ready, a red LED will light up beside the LCD screen and the ficon will blink; you have to wait for the flash to focus. A "low battery" warning will appear on the LCD screen if there is insufficient battery to power on the flash.
- Red-eye reduction: press Flash key repeatedly until the icon to activate the red eye reduction.
- Flash off: press Flash key repeatedly until the ② icon to turn it off.

**Note:** Please move the Macro/Far switch to Far mode, otherwise you will be reminded "**Macro Mode No Flash**" indicating that Flash can only be used in Far shooting mode.

#### Scene

Your camera supplies scenes for you to take photos in any environment: Auto / Scenery / Portrait / Night Portrait / Night Scenery / High Sensitivity / Beach.

Press Power key to turn on your camera – the icon will appear on the upper left corner of the LCD screen.

- Press MENU key.
- 2. Press Left / Right keys to select the icon
- 3. Press Up / Down keys to select: Auto / Scenery / Portrait / Night Portrait / Night Scenery / Beach / High Sensitivity.
- 4. Press OK key to confirm.

**Note:** Once the scene is selected, the corresponding scenery icon appears on the LCD screen.

# Image resolution

The image size and quality settings determine the number of photos can be saved and the memory required for each photo. Higher quality photos will take more memory. The image size and quality will also affect the maximum size to which you can print your photo. To set the image resolution:

- 1. Press MENU key.
- 2. Press Left / Right keys to select the icon MP
- 3. Press Up / Down keys to select: 4896x3672 (18M), 4416x3312 (14M), 4000x3000 (12M), 3648x2736 (10M), 3268X2448 (8M), 3648x2048 (7M HD), 2592x1944 (5M), 2048x1536 (3M), 1920x1080 (2M HD), 640x480 (VGA).
- 4. Press OK key to confirm and return to camera mode.
- 5. The selected resolution will appear as an icon on the LCD screen.

#### **Anti-Shake**

This setting allows you to stabilize shooting to avoid taking blurry pictures.

To set as follows:

- 1. Press MENU key.
- 2. Press Left / Right keys to select the icon
- 3. Press Up / Down keys to select: On / Off.
- 4. Press OK key to confirm and return to camera mode.
- 5. The icon will be displayed on the LCD screen to indicate that the Anti-Shake is activated.

#### Face detection

Activate face detection as follows:

- Press MENU kev.
- Press Left / Right keys to select the icon 2.

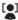

- 3. Press Up / Down keys to select: On / Off.
- 4. Press OK key to confirm and return to camera mode.

# Smile capture

This setting allows you to better focus the lens on the faces of the people you are photographing.

- Press MENU key.
- Press Left / Right keys to select the icon 2.

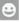

- 3. Press Up / Down keys to select: On / Off.
- Press OK key to confirm and return to camera mode. 4.

### Continuous shooting

With this setting, you can take up to 6 pictures continuously (VGA image size only) after pressing Shutter key once.

- 1. Press MENU kev.
- Press Left / Right keys to select the icon 2.

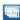

- Press Up / Down keys to select: On / Off. 3.
- Press OK key to confirm and return to camera mode. 4.

**Note:** When you activate this setting, the image resolution automatically switches to VGA. If it has been changed, the message "Continue without continuous shooting" will be displayed on the screen to remind you that the continuous shooting is only available when the image size is VGA.

#### Self-timer

You can include yourself in a photo by turning on this option to delay the time between your pressing Shutter key and when the photo is actually taken. Ideal for group shots, we recommend you to use a tripod or to place the camera on a stable surface if you wish to use the self-timer.

- 1. Press MENU key.
- 2. Press Left / Right keys to select the icon
- 3. Press Up / Down keys to select a duration or turning self-timer off: 2 sec. / 5 sec. / 10 sec. / Off.
- 4. Press OK key to confirm and return to camera mode.
- The icon corresponding to the selected self-timer time will then be displayed on the LCD screen.

**Note:** This function switches off automatically after each use.

#### Setup

You can set Exposure, ISO, White Balance, Sharpness, Image Quality, Effects, Date, Auto Power Off, Sound, Language, Frequency, Memory Card Format, Default Setting in this menu.

To set up these settings, press MENU key and then Left / Right keys to select the icon

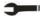

#### **Exposure**

This setting allows you to control the brightness of your photos.

- Press Up / Down keys to select **Exposure** in Setup menu. 1.
- 2. Press OK key enter the Exposure submenu.
- 3. Press Up / Down keys to select an exposure value from +3 to -3.
- Press OK key again to confirm and return to camera mode. 4.
- 5. The exposure icon will then be displayed on the LCD screen.

#### ISO

It is better to activate this setting if the shooting brightness is low and flash using is not possible.

- Press Up / Down keys to select ISO in Setup menu.
- 2. Press OK key to enter the ISO submenu.
- 3. Press the Up / Down keys to select an ISO value: Auto / 100 / 200 / 400.
- Press OK key again to confirm and return to camera mode. 4.
- 5. The ISO icon will then be displayed on the LCD screen.

#### White balance

This setting allows the camera to adjust the color of your photos according to the color of the light source.

- Press Up / Down keys to select White balance in Setup menu. 1.
- 2. Press OK key to enter the White Balance submenu.
- Press Up / Down keys to select: Auto / Daylight / Cloudy / Incandescent / Fluorescent. 3.

4. Press OK key again to confirm and return to camera mode.

## **Sharpness**

This setting allows you to adjust the sharpness of your images, making edges more or less distinct.

- 1. Press Up / Down keys to select **Sharpness** in Setup menu.
- 2. Press OK key to enter the Sharpness submenu.
- 3. Press Up / Down keys to select: Sharp / Normal / Soft.
- 4. Press OK key again to confirm and return to camera mode.

# Quality

The quality of your photos also affects the number of photo shoots you can take. The Super Fine quality means you can take fewer photos but they will be better quality.

- 1. Press Up/Down keys to select **Quality** in Setup menu.
- 2. Press OK key to enter the Quality submenu.
- 3. Press Up / Down keys to select: Super Fine / Fine / Normal.
- 4. Press OK key again to confirm and return to camera mode.
- 5. The icon corresponding to the selected quality will then be displayed on the LCD screen.

#### **Effect**

This setting allows you to give a fancy effect to your photos by changing their color.

- 1. Press Up / Down keys to select **Effect** in Setup menu.
- 2. Press OK key to enter the Effect submenu.
- Press Up / Down keys to select: Normal / B&W / Sepia / Red / Green / Blue / Sunset / Warm / Cold.

4. Press OK key again to confirm and return to camera mode.

#### Date

This setting allows you to set system date which will be displayed on the photos if you turn it on.

- 1. Press Up / Down keys to select **Date** in Setup menu.
- 2. Press MENU keys to enter the Date submenu.
- 3. Press Up / Down keys to select: On / Off / Set date.
- 4. If choose On or Off option, press OK key again to confirm and return to camera mode.
- 5. Otherwise, press MENU key to enter the **Set Date** submenu:
  - Press Left / Right keys to select value and then press Up / Down keys to set the date, time and their format.
  - Press MENU key again to confirm and return to camera mode.

### Auto power off

The default setting for camera auto power off is 3 minutes, to change it, simply follow the steps below:

- 1. Press Up / Down keys to select **Auto power off** in Setup menu.
- 2. Press OK key to enter the Auto Power Off submenu.
- 3. Press Up / Down keys to select a duration: 1 Minute / 2 Minutes / 3 Minutes / None.
- 4. Press OK key again to confirm and return to camera mode.

**Note:** If you choose None, the camera will not turn off until the battery is completely discharged or it is manually turned off.

#### Sound

This setting allows you to turn the sound of the camera on or off.

- 1. Press Up / Down keys to select **Sound** in Setup menu.
- 2. Press OK key to enter Sound submenu.
- 3. Press Up / Down keys to select: On / Off.
- 4. Press OK key again to confirm and return to camera mode.

### Language

You can select the language that suits you.

- 1. Press Up / Down keys to select **Language** in Setup menu.
- 2. Press OK key to enter the Language submenu.
- 3. Press Up / Down keys to select the language you want.
- 4. Press OK key again to confirm and return to camera mode.

# Frequency

- 1. Press Up / Down keys to select **Frequency** in Setup menu.
- 2. Press OK key to enter the Frequency submenu.
- 3. Press Up / Down keys to select: 50Hz / 60Hz.
- 4. Press OK key again to confirm and return to camera mode.

#### Formatting the memory card

This option will format the memory card and erase all photos and videos stored on it including protected files.

- 1. Press Up / Down keys to select **Format** in Setup menu.
- 2. Press OK key to enter the Format submenu.
- 3. Press Up / Down key to select: OK / Cancel.
- 4. If you select Cancel, press OK key again to confirm and return to camera mode.
- 5. Otherwise select OK and then press OK key again to confirm the start of formatting.
- 6. "Please wait" will show on the LCD screen.
- 7. The camera will return to camera mode automatically once the format operation is finished.

**Note:** Please be careful with formatting. Once the memory card is formatted, all files stored on it will be permanently deleted. It is highly recommended that you transfer all your photos and movies or other important files to your computer before formatting.

## **Default Setting**

This setting allows you to reset your camera settings back to the factory defaults values.

- 1. Press Up / Down keys to select **Default Setting** in Setup menu.
- 2. Press MENU key to enter the Default Setting submenu.
- 3. Press Up / Down keys to select: OK- set to default setting / Cancel to exit.
- 4. If you select Cancel, press MENU key to confirm and return to camera mode or press MENU key to enter the OK submenu.
- 5. Press Up / Down keys to select "Yes" to format or "No" to exit in the OK submenu.

6. Press MENU key again to confirm and return to camera mode.

#### Cancel

This is for you to exit the menu manually, select it in setup menu and press MENU key to exit.

# Video Mode

- 1. Press the MODE key to select the video mode and then press Shutter key to start video recording. The video icon will be displayed in the upper left corner of the LCD screen and the elapsed recording time in the upper right corner. The flashing red dot will also appear on the screen to indicate that video recording is in progress.
- 2. Press Shutter key to stop shooting.

#### Note:

- 1. You can play all AVI file you shot in playback mode or via Quick time and Windows Media Player on your computer.
- 2. Each video file is saved in AVI format.
- 3. When the camera's memory is full, the "Card Full" message will appear on the LCD screen when you attempt shoot more videos. Transfer all files stored on SD memory card to your PC or delete them to shoot more videos. Alternatively, you can insert a SD memory card to expand the memory to record longer videos.

# **Recording Mode**

**Note:** The camera has limited internal memory and does not allow recording without a SD card (up to 32GB) inserted.

- 1. Press MODE key twice to enter the recording mode and then press Shutter key to start recording. A red spot will be flashing on the LCD screen.
- Press Shutter key again to stop recording, the elapsed time will be shown on the LCD screen.

#### Note:

- 1. The file you recorded will be saved as WAV format.
- 2. You cannot listen to WAV files you recorded in playback mode but you can play them with Quick time or Windows Media Player on your computer.

# **Playback Mode**

With the playback mode, you can view the photos and videos stored on the memory card. You can also rotate, protect, delete, crop, print via PictBridge and start a slideshow of your photos. To switch on it, press the MODE key and an icon will appear on the LCD screen to indicate that the playback mode is activated.

#### Note:

- 1. The message "**No File Exist**" will be displayed on the LCD screen if there are no photos/videos stored on the memory card. Press MODE key to return to camera mode.
- 2. Please switch to camera mode for setting video parameters for shooting videos, such as video size, white balance and so on.

## Thumbnail display and slide show

- 1. When the camera is in playback mode, press Down key will take you to the thumbnail display.
- 2. Select a JPEG file and press OK key to display it in full screen.
- 3. In full screen display mode, you can press Up key to enter slide show mode.

**Note:** When you select a JPEG file, the icon will display on the LCD screen.

# Photo to enlarge

- 1. Press the OK key in playback mode to enter the picture to enlarge interface.
- 2. Press Up key to enlarge the picture or press Down key to decrease the picture.
- 3. Then press Up / Down / Left / Right to enlarge the photo.
- 4. Press OK key again to confirm and return to playback mode.

# Operation for still photos

Select a still photo (an icon will show on the LCD) you can rotate, protect, delete, crop or print.

#### **Rotate**

- Press MENU key in playback mode.
- 2. Press Left / Right keys to select the icon
- 3. Press Up / Down keys to select:  $90^{\circ}$  /  $180^{\circ}$  /  $270^{\circ}$  / Cancel.
- 4. Press OK key again to save current photo and return to playback mode.

Note: "Saving" will show on the LCD after you pressed OK key to confirm.

#### **Protect**

You can protect your photos/videos from accidental deletion.

- 1. Press MENU key.
- 2. Press Left / Right keys to select the icon Ο π
- 3. Press Up / Down keys to select: Lock / Unlock.
- 4. Press OK key again to confirm.

- 5. A lock icon will be shown on the LCD if you select Lock.
- 6. If you select Unlock, press then OK key again to unlock the current file.
- 7. When you view photos or videos, a lock icon will be displayed on the screen for each protected file.

#### **Delete**

You can delete unwanted photos and videos to gain more memory. You can do this file by file or delete all unprotected photos and movies stored on the memory card.

- 1. Press MENU key.
- 2. Press Left / Right keys to select the icon
- 3. Press Up / Down keys to select: This image / This Video (depends on your file selection) / All (to delete all unprotect photos) / Format (to format SD card) / Cancel.
- 4. Press OK key to enter Delete submenu.
- 5. Press Up / Down keys to select "Yes" or "No".
- 6. Press OK key again to confirm deletion.

# **Crop Image**

Crop your photos to show only a specific portion of an image or to highlight certain focal points. The Crop setting lets you zoom in on an image and then save that part of the image as a new photo.

- 1. Press MENU key.
- 2. Press Left / Right keys to select the icon
- 3. Press Up / Down keys to select: Crop / Cancel.

- 4. If you select Crop, press OK key to enter the submenu.
- 5. Press Up / Down / Left / Right keys to select the area you want to crop.
- 6. Press OK key to confirm the operation or press Shutter key to exit without cropping.
- 7. Press OK key again to save or you can press Shutter key to exit without saving.

#### **Print**

Photos can be printed using any printer with the PictBridge function.

Proceed as below:

- 1. Select the photo you want to print.
- 2. Press MENU key.
- 3. Press Left / Right keys to select the icon
- 4. Press Up / Down keys to select: Pictbridge to print photo / Cancel to exit menu.
- 5. Press OK key again to enter Pictbridge mode and the LCD will show: "Please connect to device".
- 6. Connect your camera to compatible printer with USB cable correctly for printing.

### Operation for AVI file

- 1. Select an AVI file you want to play.
- 2. Press MENU key.
- 3. Press Up key to play the file and play Right key to stop and again to continue playing.

**Note:** For how to protect, delete videos, please refer to **Operation of still photos**.

# Download photos and videos on your computer

- 1. Turn on the camera.
- 2. Connect the camera to your computer by plugging it into an available USB
- 3. Click on MY COMPUTER icon on the desktop.
- 4. Your memory card will appear as a REMOVABLE STORAGE DEVICE.
- Click on the REMOVABLE STORAGE DEVICE to view all photo and video stored in the subfolder called DCIM.
- 6. You can now copy and paste the images to any directory you choose.

# Appendix A: technical specifications

| Image Sensor     | CMOS Sensor                                                                                                    |
|------------------|----------------------------------------------------------------------------------------------------|
| Image Resolution | (18M) 4896x3672, (14M) 4416x3312, (12M) 4000x3000, (10M) 3648x2736, (8M) 3264x2448, (7M HD) 3648x2048, (5M) 2592x1944, (3M) 2048x1536, (2M HD) 1920x1080, (VGA) 640x480 |
| Video Resolution | 1280x720 HD, 640x480 VGA, 320x240 QVGA                                                                                                    |
| LCD Display      | 2.7" TFT LCD                                                                                                    |

| External Memory        | SD card up to 32GB (not included)                                             |
|------------------------|-------------------------------------------------------------------------------|
| Digital Zoom           | 8X Digital Zoom                                                               |
| Exposure               | EV-3EV+3                                                                      |
| White Balance          | Auto/Daylight/Cloudy/Incandescent/Fluorescent                                 |
| Scene                  | Auto/Portrait/Scenery/Night Portrait/Night Scenery/Beach/<br>High sensitivity |
| ISO                    | Auto/100/200/400                                                              |
| Self-timer             | Off/2s/5s/10s                                                                 |
| File Format            | JPEG (photo)/AVI (video)                                                      |
| Anti-shake             | YES                                                                           |
| Flash                  | Auto/Force/Red-eye reduction/Off                                              |
| PictBridge             | YES                                                                           |
| Face Detection         | YES                                                                           |
| Smile Capture          | YES                                                                           |
| Continuous Shot        | YES (VGA 6PCS)                                                                |
| Microphone             | YES                                                                           |
| Optical Viewfinder     | N/A                                                                           |
| TV out                 | N/A                                                                           |
| USB slot               | 2.0                                                                           |
| System<br>Requirements | Windows XP/VISTA/7/MAC                                                        |

| Battery                | Li-ion |
|------------------------|--------|
| Working<br>Temperature | 0-40°C |

# Appendix B: common problems and solutions

# Q: I have taken photos but my computer does not recognize my camera. What do I do?

**A:** First of all, make sure you took photos. Take a few photos as a test, and then try downloading them to your computer by connecting the camera to it via the USB charging cable. Alternatively, you can insert the memory card directly into your computer card slot if your computer has one, or use an external card slot that can be connected to your computer USB port. Also, check that your computer has the minimum requirements as indicated at the beginning of this instruction manual.

# Q: The USB cable needs to be inserted in a free USB slot on your computer.

**A:** Thirdly, give your computer time to recognize that the device is inserted. If need be, refresh the device options list until you see the removable device appearing. If the computer does not recognize your device, it may means that your computer does not meet the minimum system requirements. Please see the System Requirements section of this manual. If your computer does not match these requirements, then it is possible that you will not be able to transfer the photos and videos from your camera.

Warranty: this product is one-year guaranteed.

Product manufactured for and distributed by: GT COMPANY - 5 rue de la Galmy - 77700 Chessy - France -+33 (0) 1.61.10.09.25 - www.gtcompany.fr

Made in China

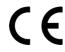

Notice of compliance for the European Union

Products bearing the CE mark comply with the applicable European directives and associated harmonised European standards.

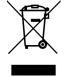

## Disposal of waste equipment by users in the European Union

This symbol means that according to local laws and regulations, it is prohibited to dispose of this product with household waste. Instead, it is your responsibility to protect the environment and human health by handing over your used device to a designated collection point for the recycling of waste electrical and electronic equipment. For more information about where you can drop off your waste equipment for recycling, please contact your local city office, your household waste disposal service or the shop where you purchased the product.

#### After-sales service:

@: aftersaleservice@gtcompany.fr

å: + 33 (0) 1.85.49.10.26

AgfaPhoto is used under license of Agfa-Gevaert NV. For this product, a sub-license has been granted by AgfaPhoto Holding GmbH (www.agfaphoto.com). Neither Agfa-Gevaert NV nor AgfaPhoto Holding GmbH manufacture this product or provide any product warranty or support. For service, support and warranty information, contact the distributor or manufacturer.